# **Установка модуля в CMS HostCMS.**

Данный модуль предназначен для интернет-магазинов на платформе CMS HostCMS.

#### **1. Установка и настройка модуля.**

Для того, чтобы добавить способ оплаты через платежную платформ, зайдите в панели администрирования CMS в раздел «Контент»-«Интернет-магазины». В списке магазинов выберите Ваш магазин и кликните по его названию – откроется страница со списком категорий Вашего магазина. В верхнем меню «Справочники» выберите пункт платежные системы (рис. 1).

| $\alpha$                                   | А Домой / Интернет-магазины / Каталог                                                                                                    |                                                                                                    |                           |
|--------------------------------------------|----------------------------------------------------------------------------------------------------|----------------------------------------------------------------------------------------------------|---------------------------|
| ↑ Домой                                    | Интернет-магазины                                                                                                    | $\begin{array}{c} \mathcal{R}, \mathcal{B} \\ \mathcal{B}, \mathcal{B} \end{array}$                                          | $\mathbb{C}$              |
| <b>III</b> Контент<br>$\ddot{\phantom{1}}$ |                                                                                                    |                                                                                                    |                           |
| <b>••</b> Информационные<br>системы        | ■ Каталог                                                                                                    |                                                                                                    |                           |
| ₩ Интернет-магазины                        | <b>40</b> Доставка<br>■ Товар<br>C Группа<br>₩ Заказы                                                                                                    | • Партнерские программы<br>■ Справочники<br>$\sqrt{2}$ Отчеты<br><b>В</b> Скидки                                             |                           |
| ■ Страницы и<br>документы                  |                                                                                                    | $$$ Цены<br>20<br><b>Платежные системы</b>                                                                                   | $\boldsymbol{\mathrm{v}}$ |
| • Метки (теги)                             | $K$ од $\vee$ $\equiv$ Название                                                                                                    | ■ Производители<br>U P 田 回 も Li<br>$\mathcal{O}$<br>♦<br>Цена<br>☆<br>$\qquad \qquad \text{a)}$<br>$J - BO$<br>U<br>Продавцы |                           |
| <b>«</b> Хранилище версий                  |                                                                                                    | $Q$ $Q$<br><b>D</b> Склады                                                                                                   |                           |
| А Структура сайта<br>$\rightarrow$         | → МРЗ-плееры Ø<br>601<br><b>I</b>                                                                                                    | 白自<br>$\heartsuit$<br>80                                                                                                    |                           |
| ■ Инструменты<br>$\mathcal{L}$             | 600<br>→ DVD-плееры Ø                                                                                                    | $\heartsuit$<br>200<br>70                                                                                                    |                           |
| • Продвижение<br>$\rightarrow$             | 599<br>→ Принтеры Ø                                                                                                    | $\mathbb Q$<br>● 凹面<br>60                                                                                                    |                           |
| 警 Пользователи<br>$\rightarrow$            | 598<br>→ Телефоны Ø<br>n                                                                                                    | ● 图 ■<br>ୢୄ<br>50                                                                                                    |                           |
| 袋 Магазин приложений<br>$\rightarrow$      | → Ноутбуки В 1<br>597                                                                                                    | ୢୄ<br>$\mathbb{Z}$<br>血<br>40                                                                                                |                           |
| ₩ Система<br>$\mathcal{L}$                 | → Телевизоры В 6<br>596                                                                                                    | $\mathcal{Q}$<br>$\epsilon$<br>30                                                                                            |                           |
| <b>0</b> Обслуживание<br>$\,$              | → Фотоаппараты В 1<br>595                                                                                                    | $\mathbb Q$<br>● 四 画<br>20                                                                                                   |                           |
| <b>前 Корзина</b><br>$\,>$                  | → Видеокамеры В 1<br>594                                                                                                    | $\mathbf{\mathcal{Q}}$<br>✔️的<br>10                                                                                          |                           |
|                                            | $\mathcal{C}_{\mathcal{D}}$<br>$\mathcal{C}$<br>• Применить<br>Создать ярлык<br>Копировать<br>hostcms-dev.paykeeper.ru/admin/shop/payment/system/index.php?hostcms[action]= | <b>面</b> Удалить<br>۰<br><b>• Скидка</b><br>Перенести                                                                        |                           |

Рис.1. Переход на страницу со списком платежных систем.

На странице со списком платежных систем нажмите в верхнем меню «Платежная система» кнопку «Добавить» (рис. 2)

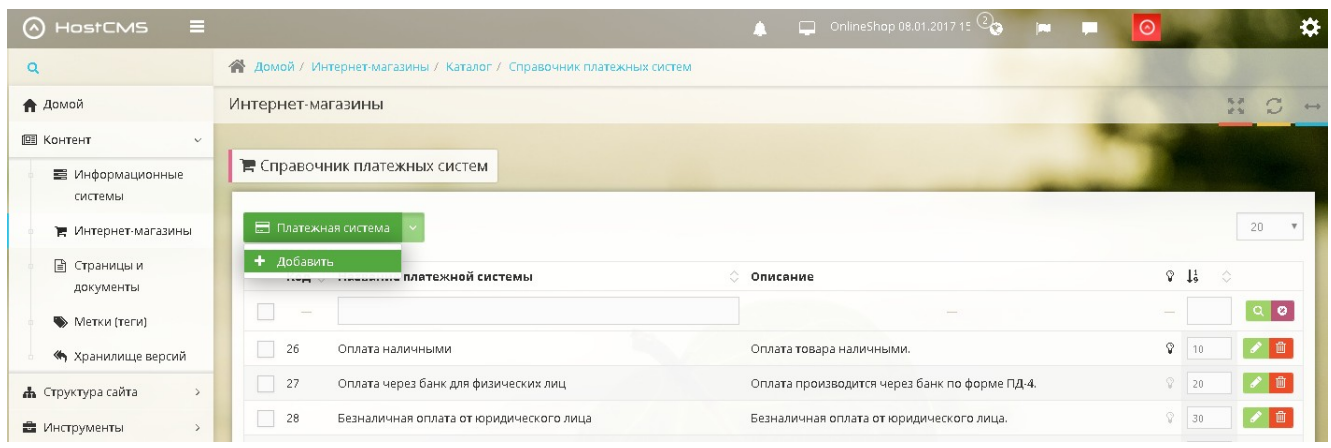

Рис. 2 Добавление платежной системы.

Откроется диалог добавления новой платежной системы. В этом диалоге заполните следующие поля:

#### **1. Название**

Введите название способа оплаты, например «Оплата картами Visa и MasterCard онлайн»

### **2. Описание**

Введите описание способа оплаты, например, «Оплата банковскими картами Visa и MasterCard на сайте»

### **3. Обработчик**

В поле «Обработчик» скопируйте код из файла hostcms\_handler.php, который находится в архиве с модулем.

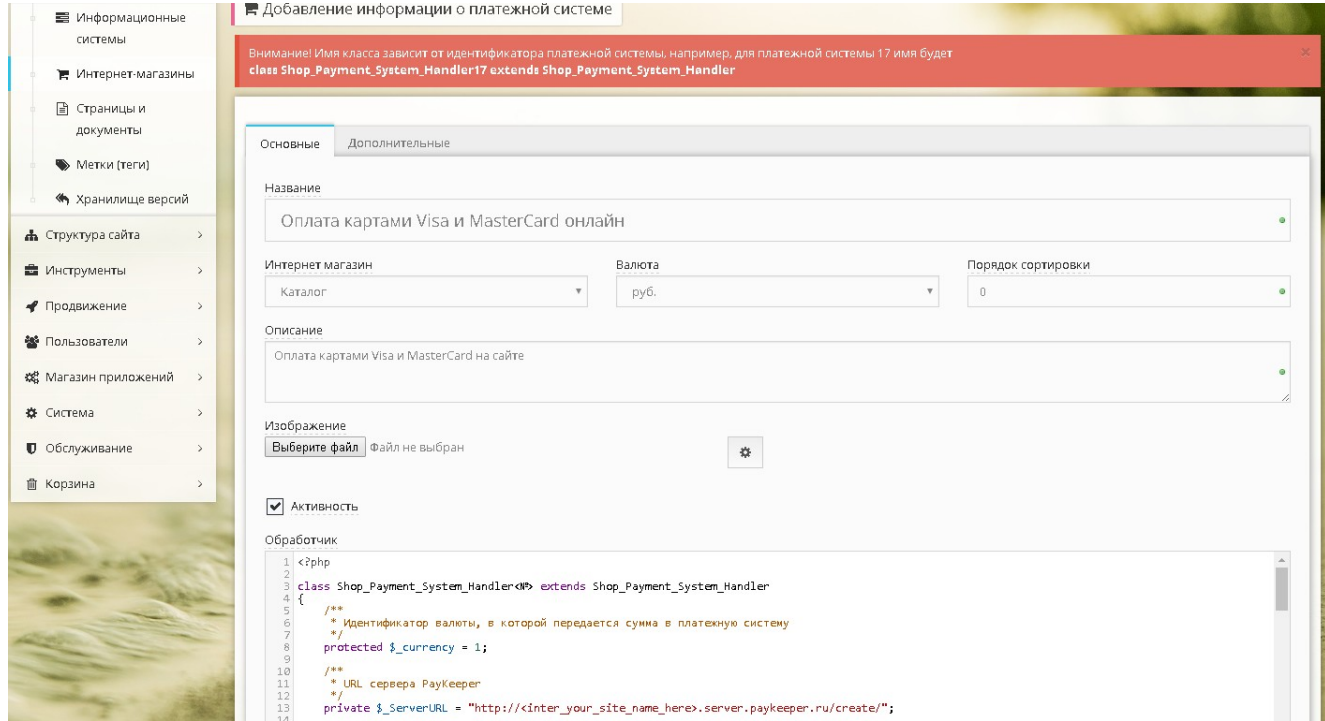

Рис 3. Настройка нового способа оплаты.

Нажмите на кнопку «Применить». Новый способ оплаты появится в списке платежных систем.

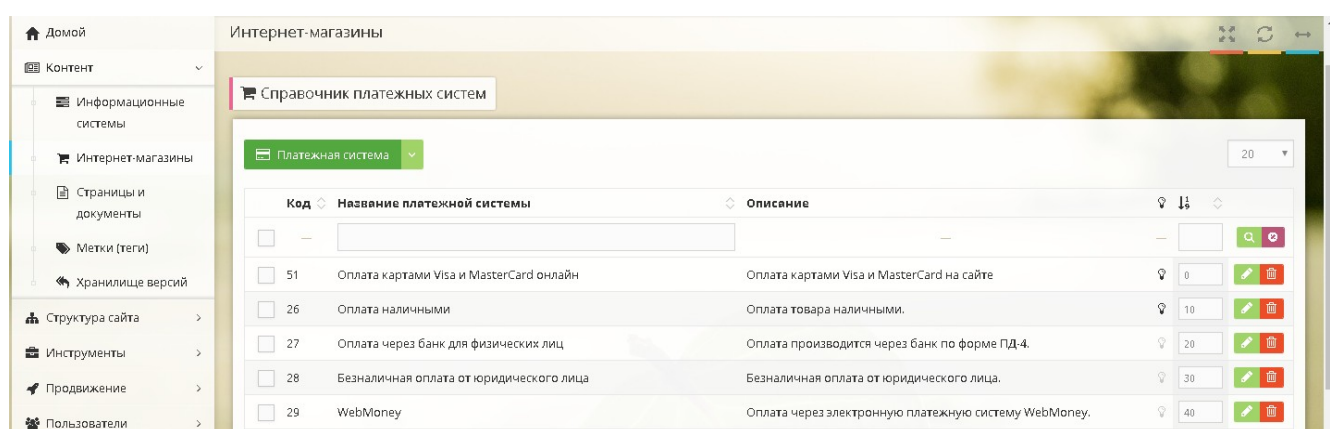

Рис. 4. Новый способ оплаты в списке платежных систем.

Справа от только что добавленного способа оплаты нажмите на значок «Редактировать». На странице редактирования перейдите на вкладку «Дополнительно». Запомните значение поля «Идентификатор» (рис. 5)

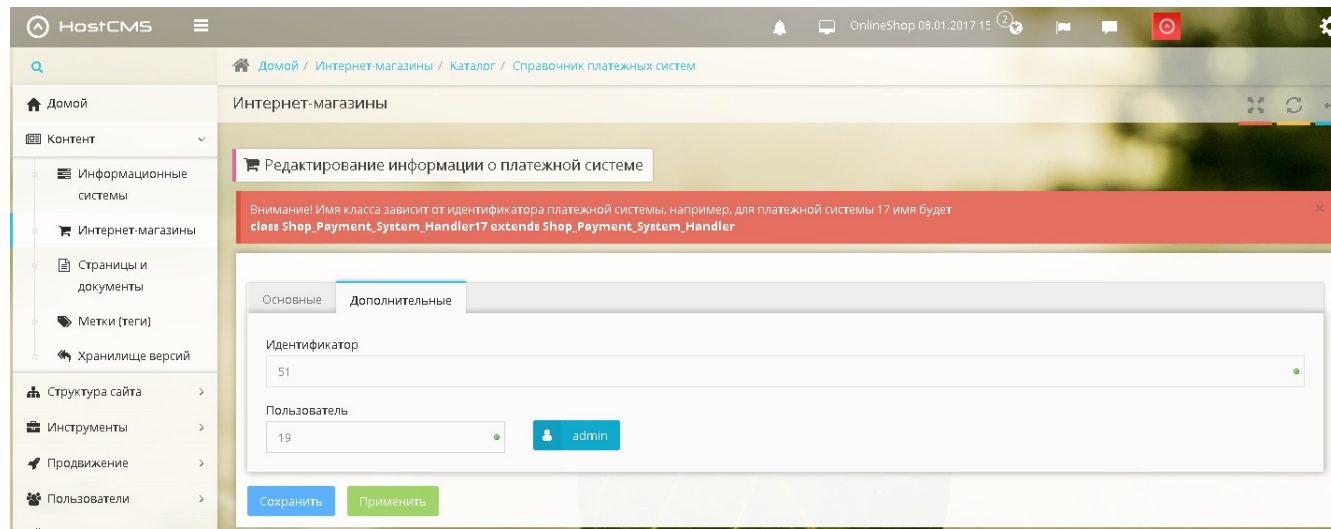

Рис. 5. Идентификатор способа оплаты.

Перейдите на вкладку «Основные» и внесите следующие изменения в код поля «Обработчик»:

1. В строке

class Shop\_Payment\_System\_Handler<№> extends Shop\_Payment\_System\_Handler замените <№> на идентификатор из раздела «Дополнительные». Должна получиться строка следующего вида:

class Shop\_Payment\_System\_Handler51 extends Shop\_Payment\_System\_Handler 2. В строке

private  $\$  ServerURL = "http:// $\le$ inter your site name here>.server.paykeeper.ru/create/"; замените <inter your site name here> на название Вашего сайта без домена первого уровня (.ru/.com/.info и т.п.). То есть, если Ваш сайт называется myshop.ru, например, то вместо  $\leq$ inter your site name here> необходимо вставить myshop. В результате должна получиться строка следующего вида:

private \$ ServerURL = "http://myshop.server.paykeeper.ru/create/";

3. В строке

private  $\$  Secret = "the secret word";

произведите замену фразы the secret word на Ваше секретное слово, которое Вы сгенерируете в настройках личного кабинета (см. п. 2. Настройка личного кабинета). В результате должна получиться строка следующего вида: private  $S$  Secret = " 98e54bd225213f2e";

Нажмите кнопку «Сохранить».

## **2. Настройка личного кабинета.**

В личном кабинете зайдите в раздел «Настройки»->«Получение информации о платежах». Измените **«Способ получения уведомления о платежах»** на «POST-оповещения».

В поле **«URL, на который будут отправляться POST-запросы»** укажите URL-адрес вида: http://<ваш сайт>/shop/cart/ (Например, если адрес Вашего сайта http://myshop.ru, то в поле «URL, на который будут отправляться POST-запросы» нужно указать: http://myshop.ru/shop/cart/)

**«Секретное слово»** можно придумать самостоятельно или сгенерировать с помощью кнопки «Сгенерировать».

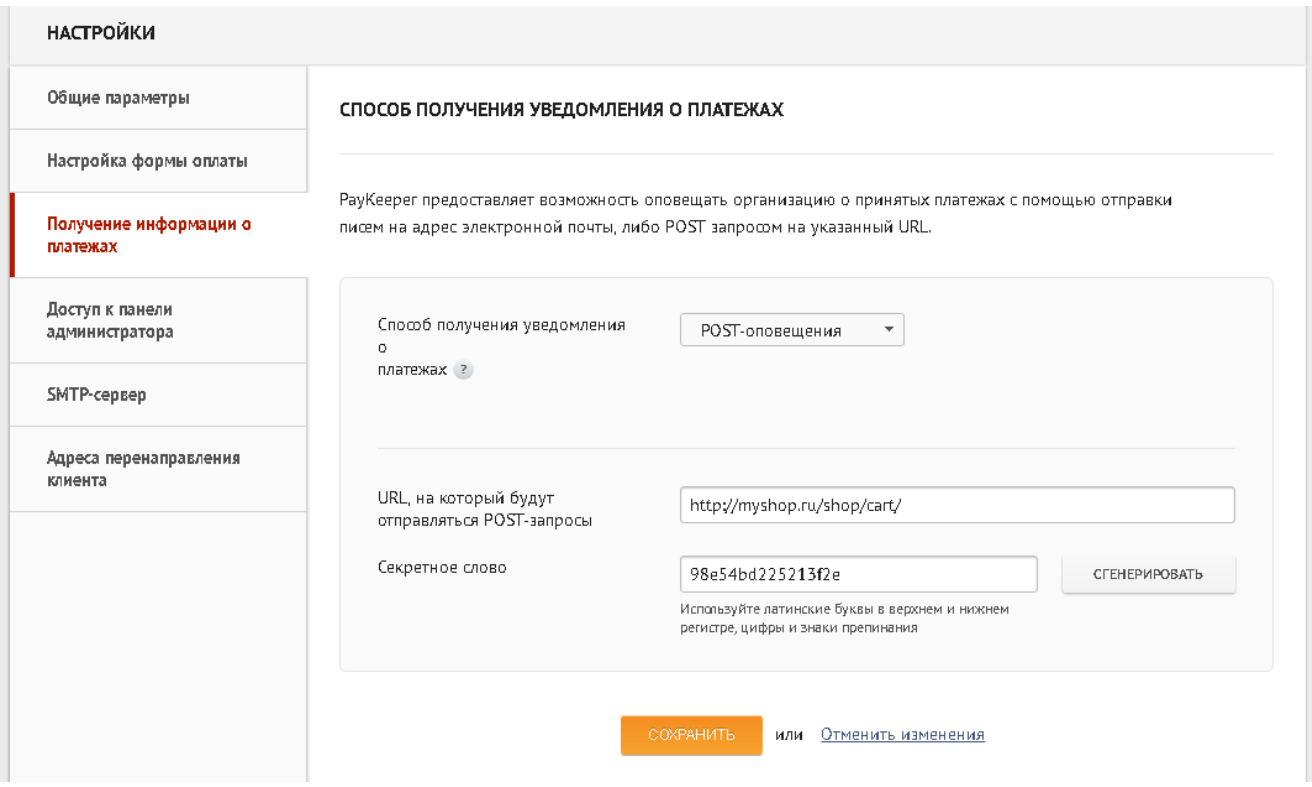

Рис 5. Настройка получения информации о платежах.

В разделе «Адреса перенаправления клиента» в полях

**«URL страницы, на которую клиент переходит при успешном завершении оплаты»** и **«URL страницы, на которую клиент переходит при неудаче в процессе оплаты»** укажите http://<ваш сайт>/

(Например, если Ваш сайт – http://myshop.ru/, то это значение Вы указываете в обоих полях)

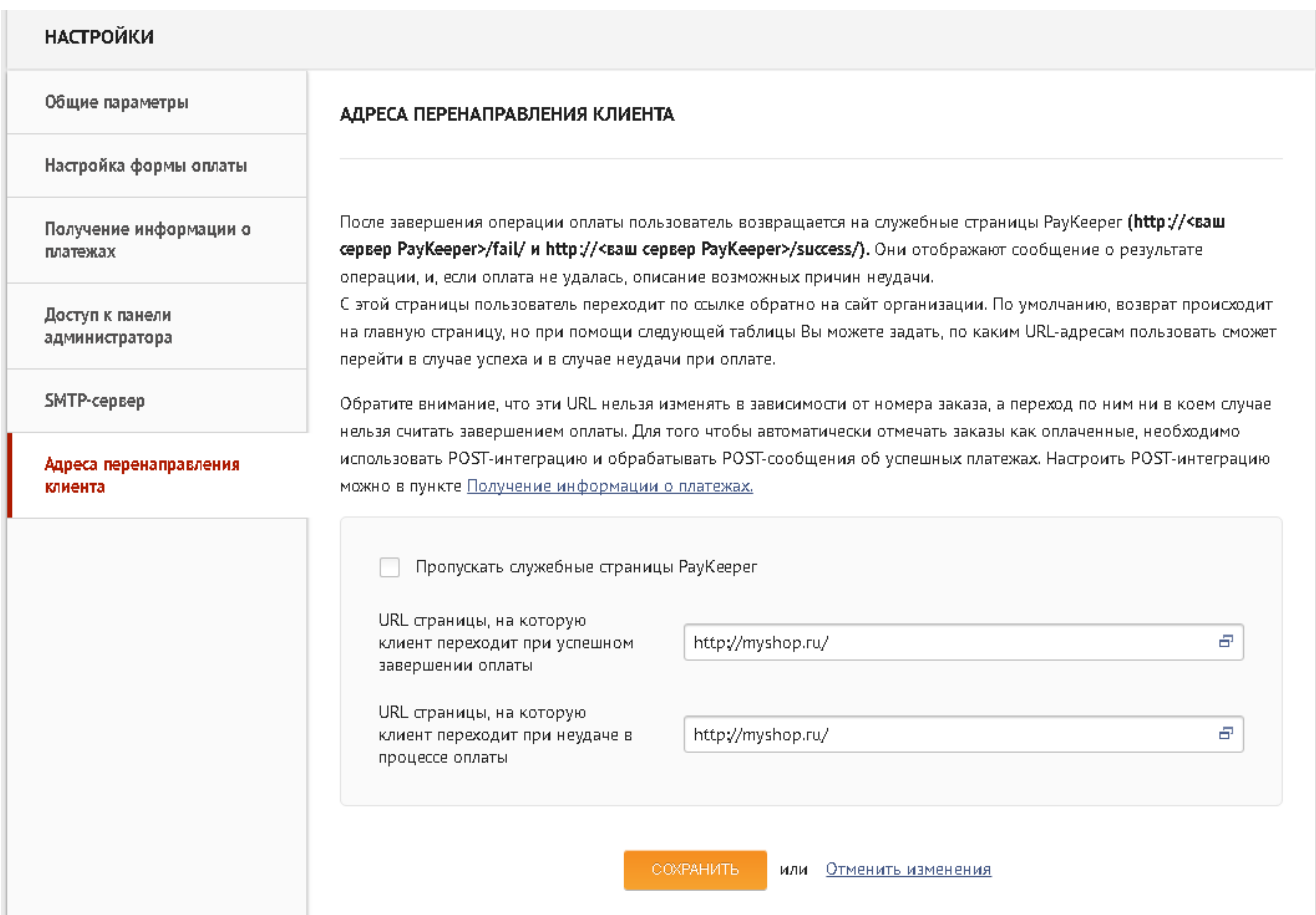

Рис 6. Настройка адресов перенаправления клиента.